#### ¿Conectamos ideas?

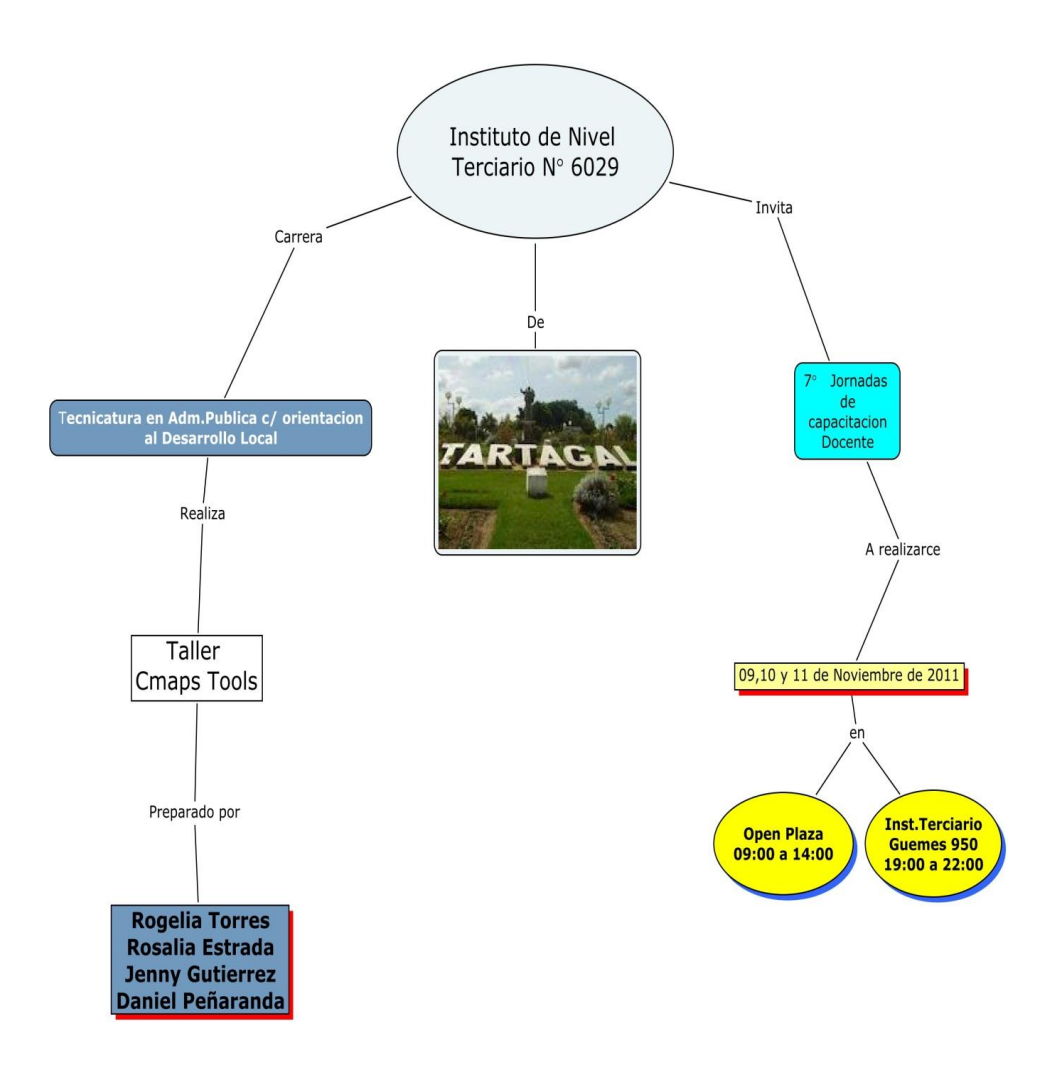

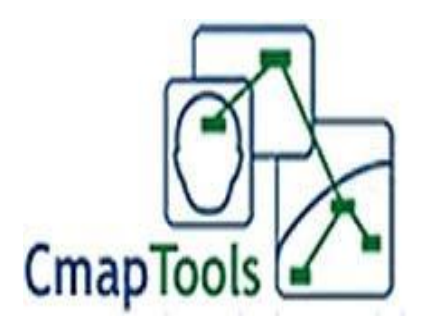

Los mapas conceptuales son medios de visualizar conceptos y relaciones jerárquicas entre conceptos.

 La capacidad humana es mucho más notable para el recuerdo de imágenes visuales que para detalles concretos. Con la elaboración de mapas conceptuales se aprovecha esta capacidad humana de reconocer pautas en las imágenes para facilitar el aprendizaje y el recuerdo.

 En este taller desarrollaremos *CMAP TOOLS* , una de las herramientas utilizadas para realizar mapas conceptuales y con resultados atractivos. Esta herramienta nos ayudaran a desarrollar muchas habilidades cognitivas entre las cuales podemos mencionar:

 $\bullet$ 

- o Conceptualizar
- o Organizar
- o Clasificar
- o Comparar
- o Diferenciar
- o Analizar
- o Sintetizar

# MAPAS CONCEPTUALES

## **CARACTERÍSTICAS**

 Los mapas conceptuales tienen características específicas que los distinguen de otras herramientas de representación de conocimiento. No cualquier grafo con texto en los nodos es un mapa conceptual, y la literatura (y la Web) está llena de diagramas que son referidos erróneamente como mapas conceptuales. ¿Qué implica construir un MC?

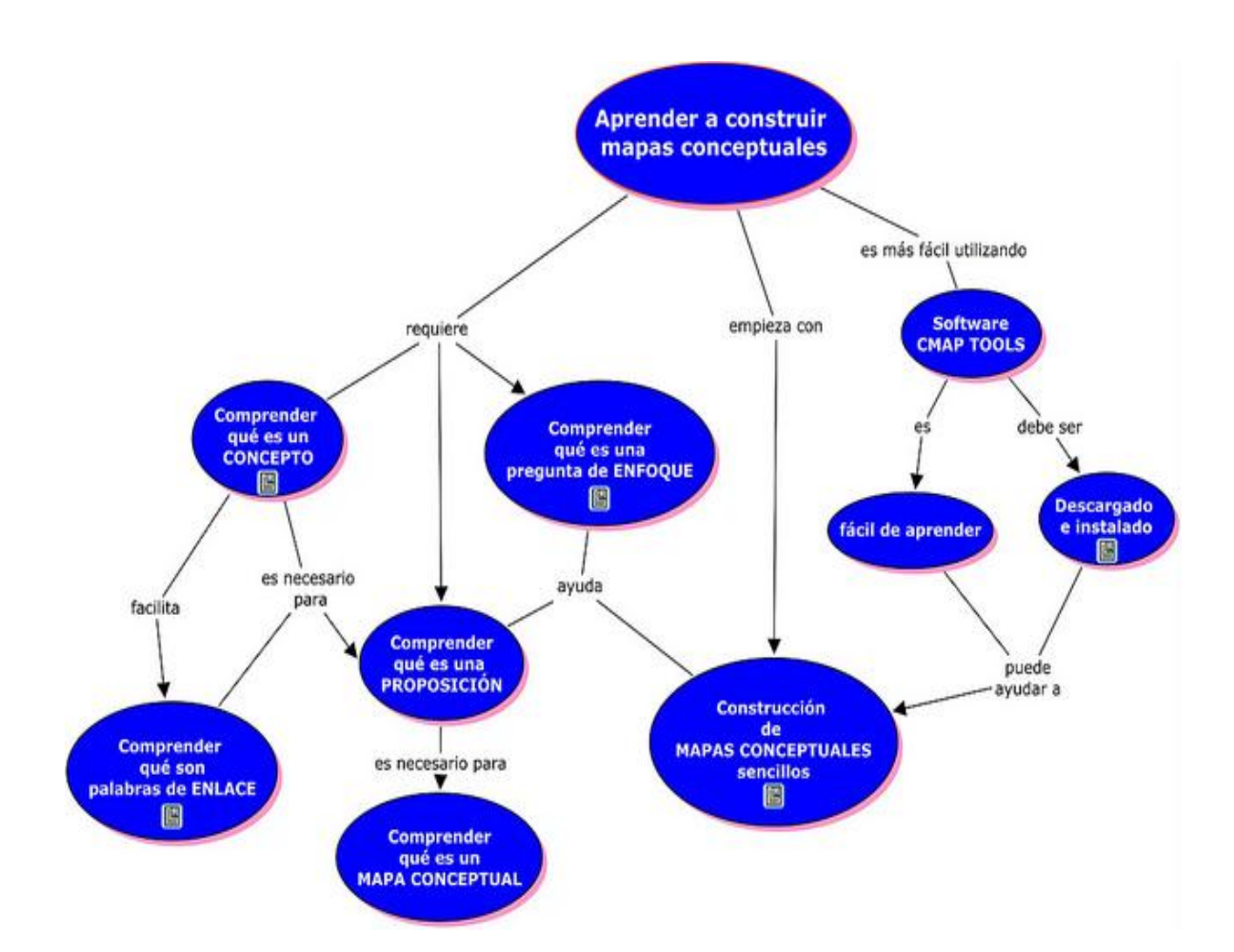

## **ELEMENTOS**

 **Los Conceptos:** Regularidad en los acontecimientos o en los objetos que se designan a través

de un termino

"Libro", "Mamiferos" o "Atmosfera", son ejemplos de conceptos.

**Enlace:** Se utilizan para unir los conceptos y para indicar el tipo de relación que se establece entre ellos. Por ejemplo, si relacionamos los conceptos "edad" y "experiencia" mediante la palabra de enlace "proporciona" o " modifica" las proporciones que genera son parecidas pero no idénticas.

**Proposiciones:** Dos o más términos conceptuales unidos por palabras para formar una unidad semántica. "La ciudad tiene una zona industrial" o "El ser humano necesita oxígeno" son ejemplos de proposiciones.

 Cuando los nuevos conceptos o significados conceptuales se engloban bajo otros conceptos más amplios, mas inclusivos, los mapas conceptuales deben ser jerárquicos; es decir, los conceptos más generales e inclusivos deben situarse en la parte superior del mapa y los conceptos progresivamente más específicos y menos inclusivos en la inferior.

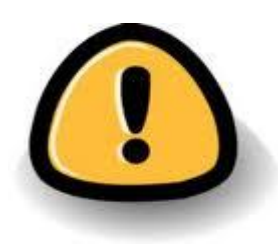

**Los conceptos están dispuestos por orden de importancia, están JERARQUIZADOS. Los mas inclusivos ocupan los lugares superiores, el más inclusivo aparecerá solo una vez.**

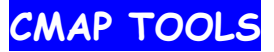

 Herramienta de software que permite construir mapas conceptuales conectados entre si mediante enlaces y complementar las proposiciones con otros medios como ser imágenes, videos, fotos, gráficos, textos, páginas de internet etc.

#### **¿QUÉ HAY QUE HACER PARA TENERLO EN LA PC?**

- Debemos ingresar a la pagina oficial de **IHMC Cmap Tools**
- Ahora procederemos a la instalación desde el icono *WINCMAPTOOLS\_V5.03\_04-07-9*, donde seguiremos las instrucciones del programa de auto instalación.

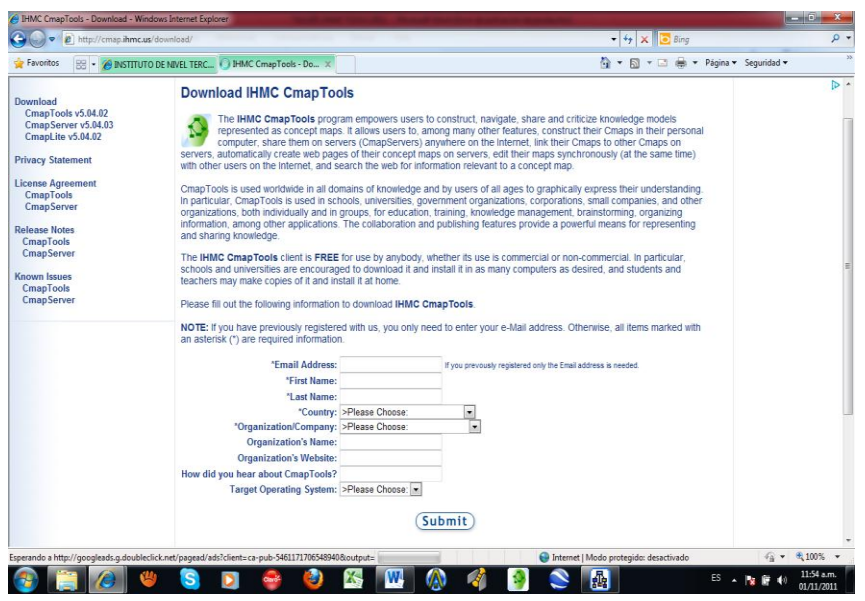

# **¿CÓMO SE ELABORA UN MAPA CONCEPTUAL CON CMAP TOOLS?**

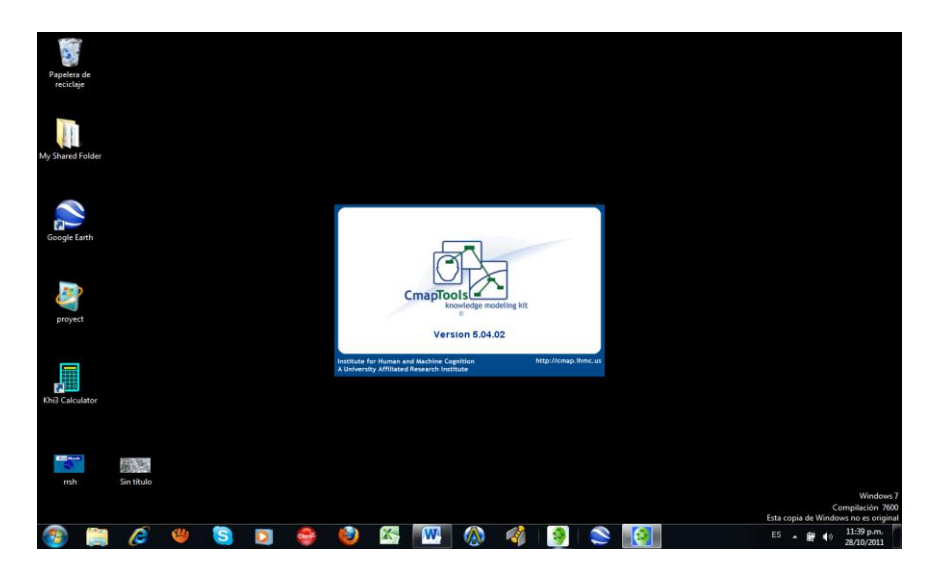

1. Ingresamos al software Cmap Tools desde inicio/todos los programas/IHMC/CMAP TOOLS

- Terminando de cargar el software , se muestran dos ventanas :
- La ventana de Cmap Tools y

La ventana de trabajo

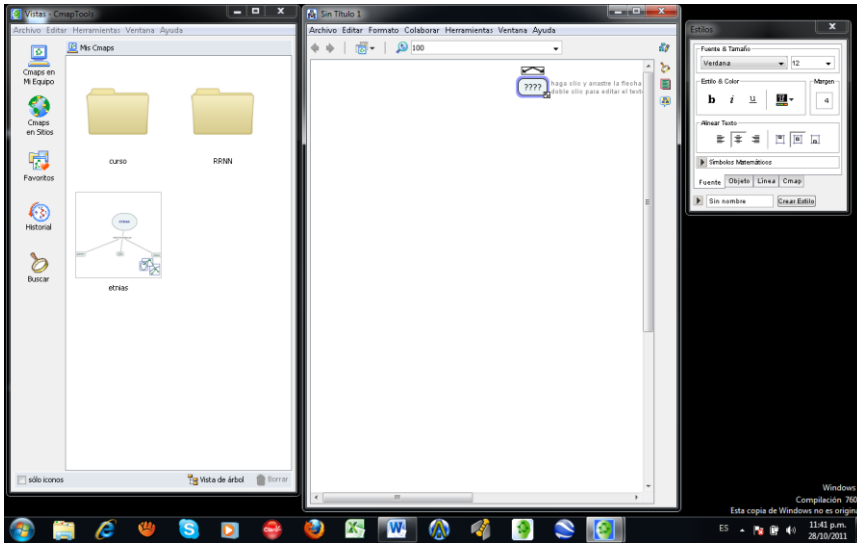

- Como observamos en la ventana de Cmaps Tools en "mis Cmaps" organizaremos las carpetas, según los temas que vayamos elaborando.
- Ahora trabajaremos con la ventana de trabajo

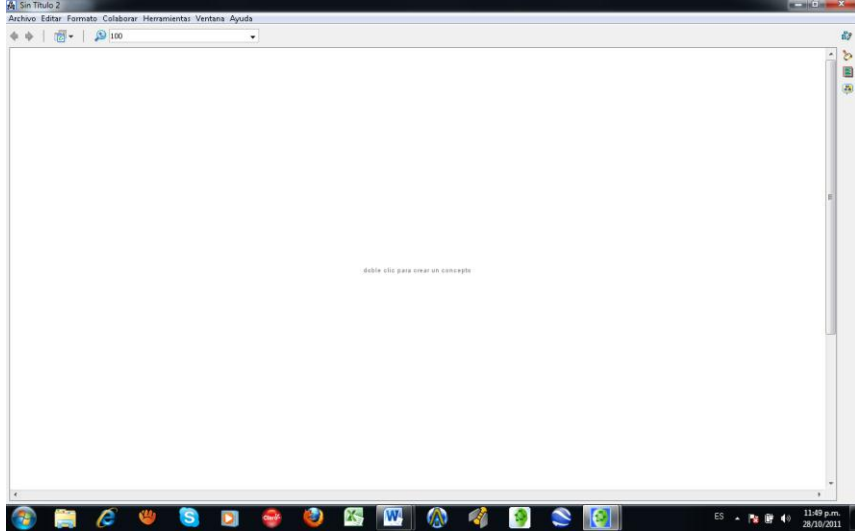

- Damos doble clic en cualquier parte de esta área y crearemos nuestro primer concepto.
- Luego haciendo doble clic en cualquier otra parte del área de trabajo , podremos crear otros conceptos para así armar nuestra rama.

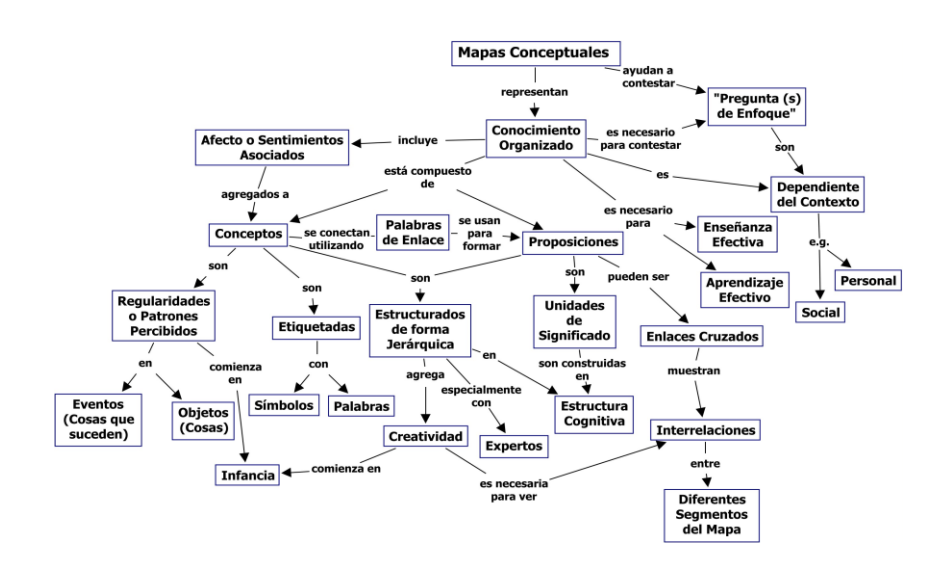

**Editar con cmaps tools**

### **Para dar color a los conceptos de acuerdo a su jerarquía debes dar clic en menú/formato/estilos**

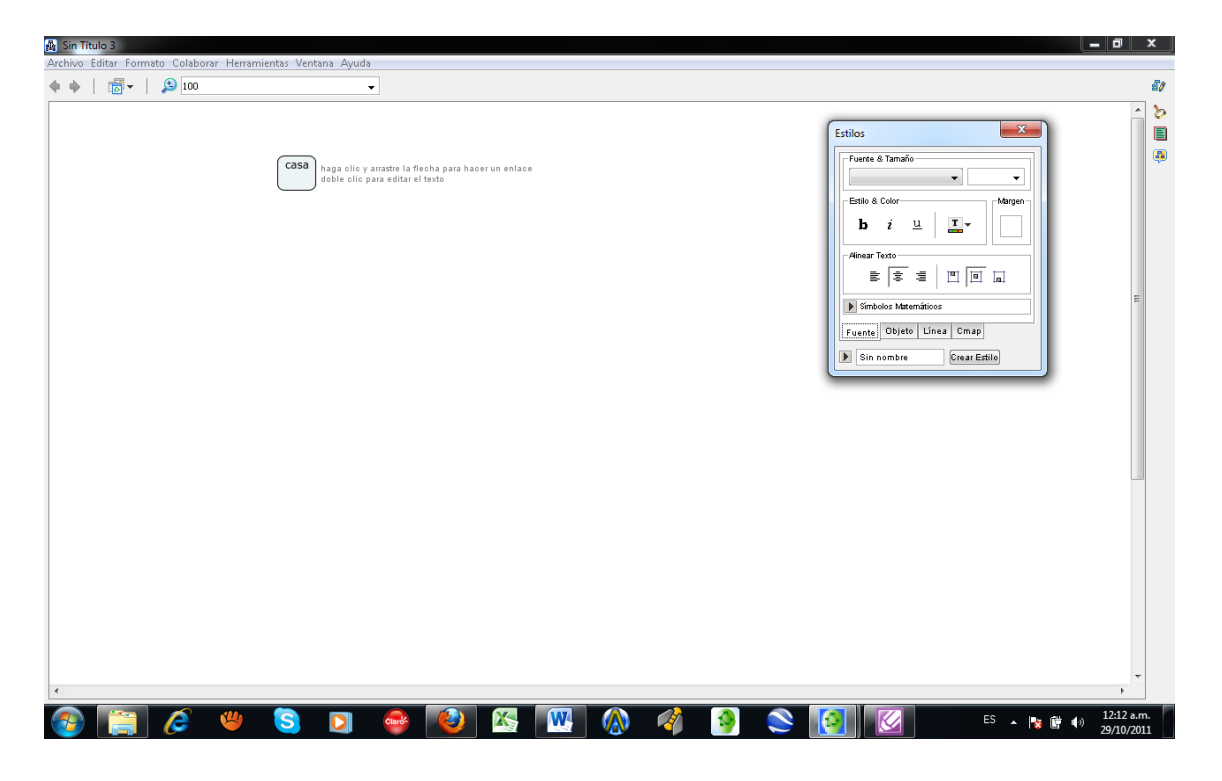

**Recursos**

**Para agregar recursos al mapa conceptual nos ubicamos en la ventana de vista; podemos agregar recursos de texto, video, audio , etc.** 

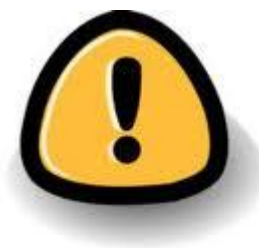

**Todos los recursos a agregar, excepto los enlaces web, tienen que estar previamente en una carpeta en el Escritorio.**

**Creaciones de presentaciones de Cmap tools**

Herramientas/creador de presentaciones

**Guardar el trabajo en Cmap tools**

Archivo/guardar cmaps como…./

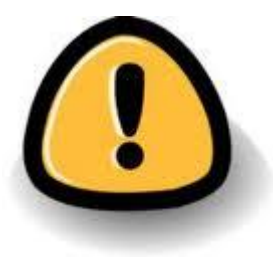

**\* Si lo guardas como CMAP, podrás abrirlo en cualquier PC que tenga instalado el programa, aunque sólo podrás ver los recursos agregados en la PC de origen.**

**\* Si lo subes a Internet, podrás abrirlo desde cualquier PC y acceder también a los recursos.**

**\* Si sólo quieres la imagen, como los que presentamos de ejemplo en este taller, deberás "Exportarlo"**

**Abrir un archivo**

En ventana vistas/menú/archivo/abrir

## **Exportar archivos**

Archivo/exportar cmaps como/imagen – formato doc. –página web – Esquema de cmaps

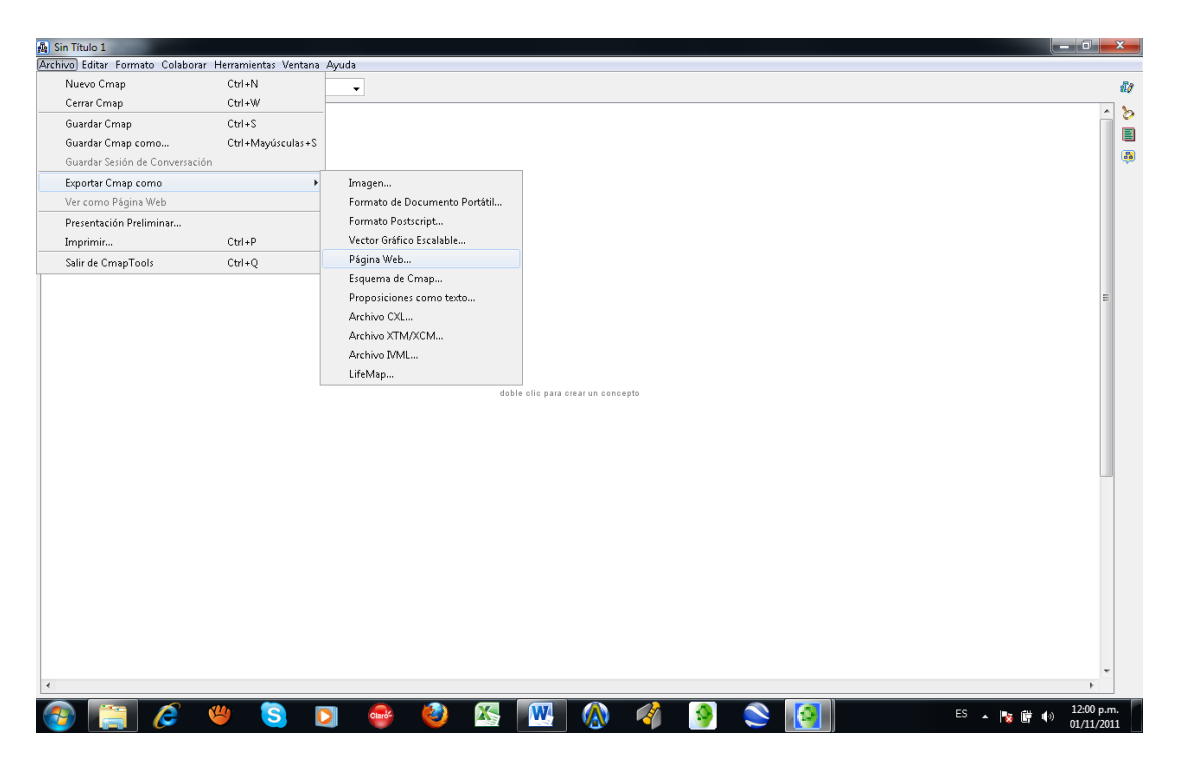

Todo es cuestión de practicar, practicar y practicar...

Los invitamos a seguir explorando todas las ventajas que tiene este programa, a practicar utilizando los video tutoriales que se encuentran en la [Sección Archivos CMap](http://int6029.sal.infd.edu.ar/aula/archivos.cgi?nueva=no&id_curso=75&wIdGrupo=1258&wAccion=vergrupo) como así también al tutorial on line al que pueden acceder [haciendo click aquí](http://cmap.ihmc.us/support/help/espanol/) o desde la Sección Sitios CMap

Durante los días que nos quedan de Noviembre, quedamos a su disposición en el Foro [de este taller,](http://int6029.sal.infd.edu.ar/aula/foros.cgi?wAccion=vertema&wIdPost=1654&id_curso=75) para colaborarnos, aportarnos ideas, consultarnos o solamente saludarnos, y logremos así, construir una red de aprendizaje mutuo.

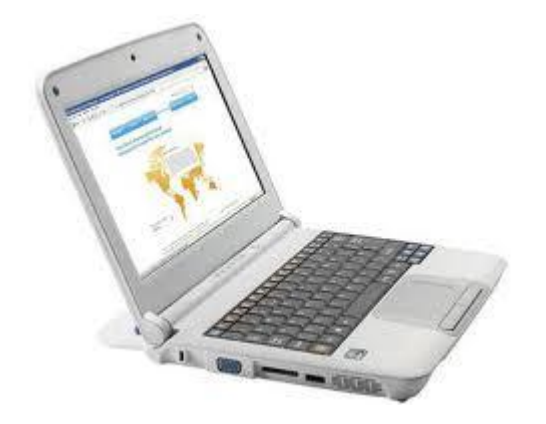

Gracias por animarse a aprender con nosotros!!

*Rosalia, Yeny, Lía y Daniel*